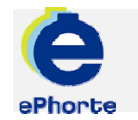

## MOTTA FRA GODKJENNING

Mottatte poster som har vært til godkjenning finner du i søket "Nye oppgaver" under seksjonen Mine oppgaver i venstremenyen.

TIPS

ePHORTE

VEILEDNING 9 MOTTA FRA GODKJENNING

Hovedarkivet, NTNU

# MOTTA FRA GODKJENNING

### **1 Motta post som har vært til godkjenning**

Godkjent /ferdigbehandlet oppgave vil du motta under "Nye oppgaver" og nå som en kontrolloppgave.

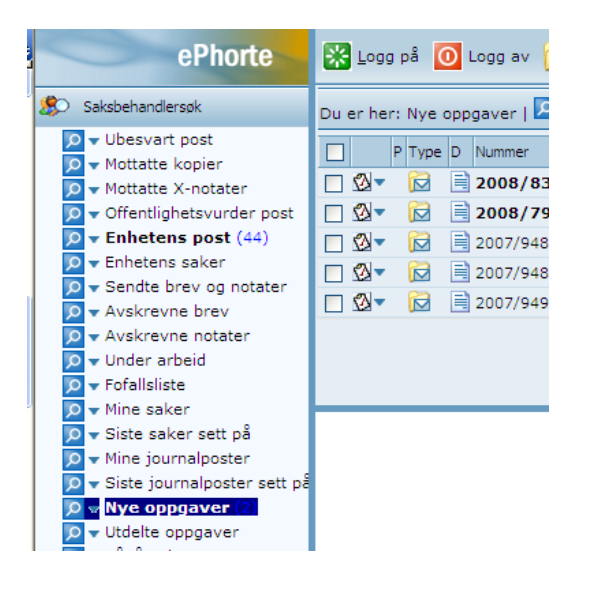

### **2 Åpne mottatte poster som har vært til godkjenning, rediger om nødvendig**

Dokumenter til godkjenning/høring vil ligge

under "Nye oppgaver". Klikk  $\Box$  eller "Tittelbeskrivelse" for å se journalposten. Fra arkfanen "Dokumentflyt" får du oversikt over status og ev kommentarer som godkjenner har lagt inn. Les ev. kommentarer fra godkjenner og rediger dokumentet om nødvendig.

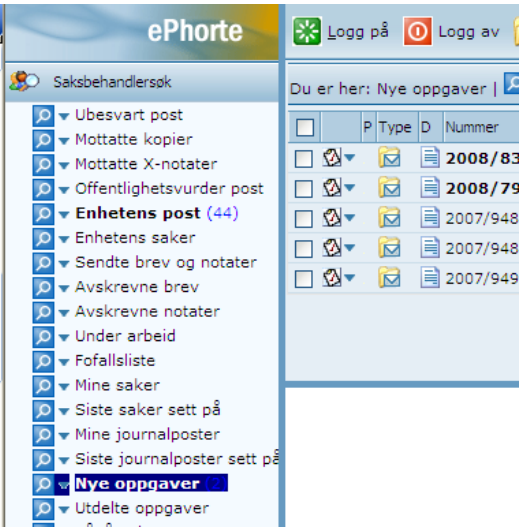

#### **3 Ferdigstillelse av post**

Når du er ferdig med hele journalposten og tilhørende dokumenter, skal du markere

journalposten som ferdig. Klikk  $\Box$  på journalposten og velg "Rediger".

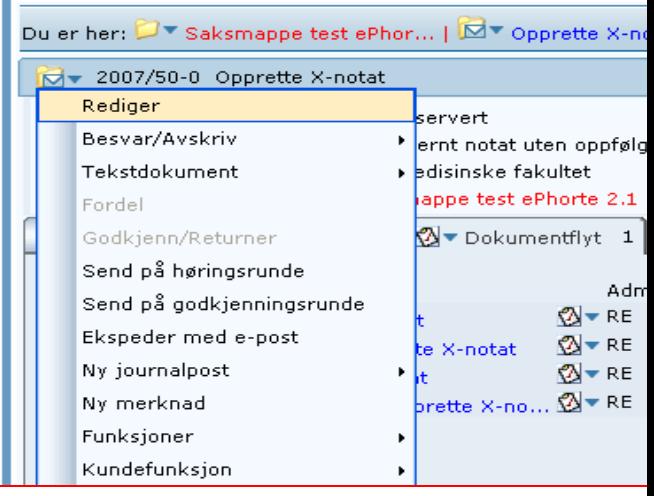

Endre status fra R til F for å markere at du er ferdig med dokumentet.

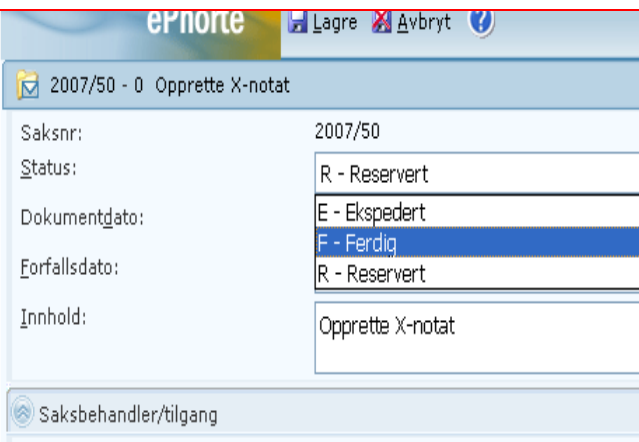

Klikk "Lagre". Det godkjente dokumentet er nå tilgjengelig hos intern mottaker. Utgående brev

(eksterne mottakere) må skrives ut, signeres, og sendes på vanlig måte.

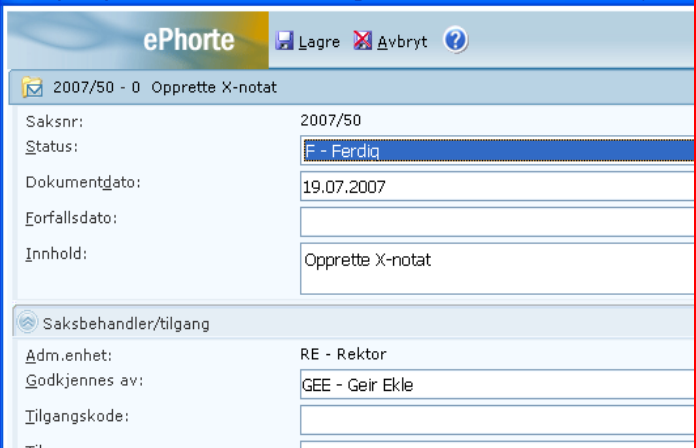

Oppgaven skal nå ferdigstilles. Velg "Marker som fullført". Kontrolloppgaven forsvinner fra "Nye oppgaver".

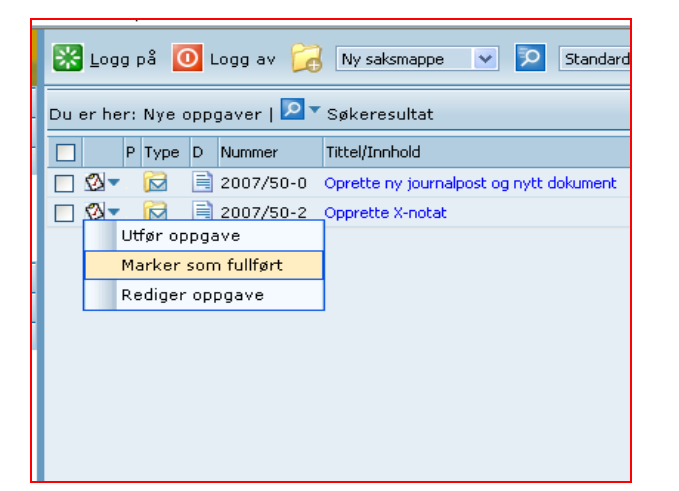

Spørsmål? ephorteadmin@adm.ntnu.no Brukerstøtte Hovedarkivet